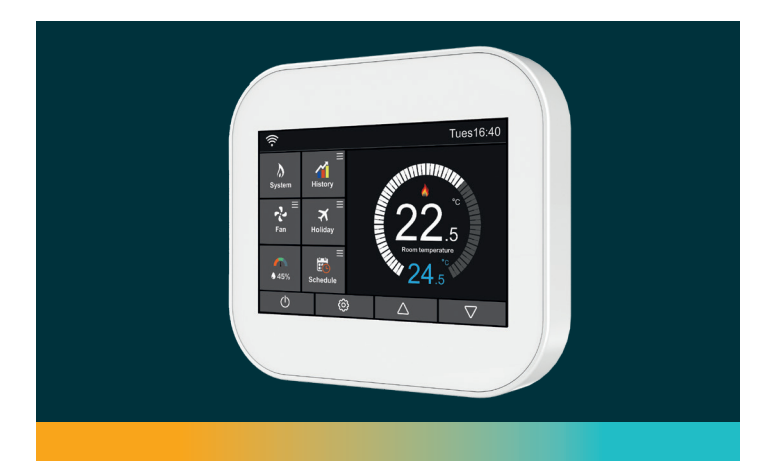

### Programmierbares Raumthermostat für Gebläsekonvektoren

Montage- und Bedienungsanleitung

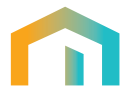

## Programmierbares Raumthermostat

Inhaltsverzeichnis

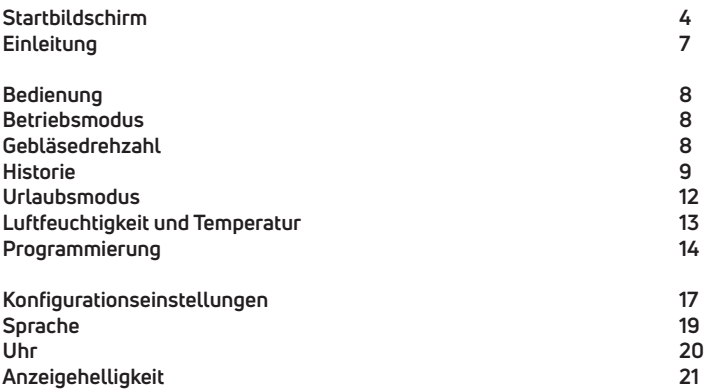

### Programmierbares Raumthermostat

Inhaltsverzeichnis

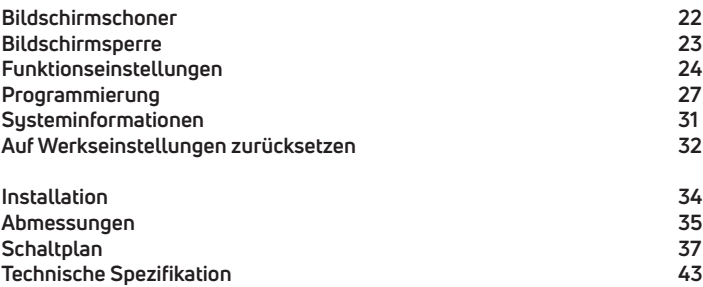

Der Touchscreen-Thermostat macht intelligente Hochleistungsheizungen einfacher als je zuvor.

#### Programmierbares Raumthermostat **Startbildschirm**

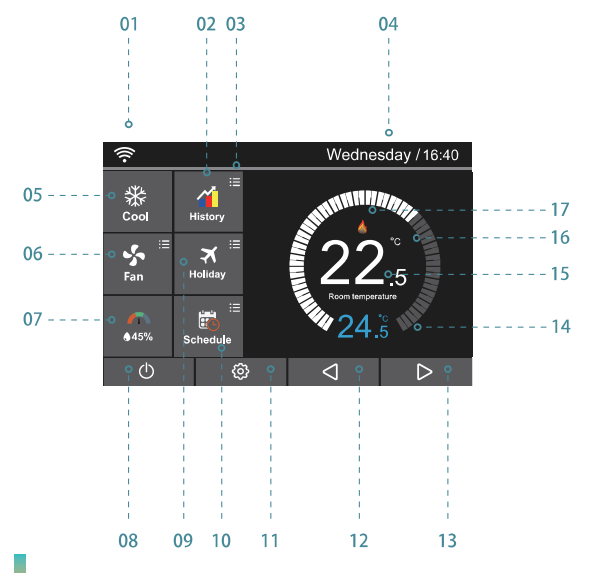

### Programmierbares Raumthermostat Startbildschirm

- **1** WiFi-Anzeige Wird angezeigt, wenn eine Verbindung zu einem WiFi-Netzwerk besteht
- **2** Historie, Verbrauchsanzeige Diagramm
- **3** erweiterte Einstellungen Historie
- **4** Tagesanzeige und Uhr: Zeigt Wochentag und Uhrzeit an im 24-Stunden-Format
- **5** Betriebsmodus: Entfeuchten / Wärme / Kälte / Lüften
- **6** Gebläse-Drehzahl :Hoch/Mittel/Schwach/Auto
- **7** Luftfeuchtigkeitsanzeige:

1) Wenn der Luftfeuchtigkeitswert unter 30% ist, befindet sich der Zeiger im roten Bereich.

2) Wenn der Feuchtigkeitswert zwischen 30% und 60% liegt, befindet sich der Zeiger im grünen Bereich.

3) Wenn der Feuchtigkeitswert höher als 60% ist, befindet sich der Zeiger im grauen Bereich.

**8** Ein – Aus-Schalter

### Programmierbares Raumthermostat Startbildschirm

- **9** Feiertage (Urlaubsmodus): Wird angezeigt, wenn sich der Thermostat im Urlaubsmodus befindet.
- **10** Programm: MC6 bietet drei Programmieroptionen: Wochentags- / Wochenendprogrammierung, 7-Tage-Programmierung 24-Stunden-Programmierung Kein Programm
- **11** Einstellungen
- **12** , **13** Pfeiltasten zur Soll-Temperatureinstellung
- **14** Soll-Temperaturanzeige
- **15** Ist-Temperatur: Zeigt die aktuelle gemessene Raumtemperatur an
- **16** °C oder °F Anzeige
- **17** Anzeige vom Betriebsmodus Entfeuchten / Heizen / Kühlen / Lüften

### Programmierbares Raumthermostat **Einleitung**

Ein programmierbarer Thermostat erleichtert Ihnen das optimierte Bedienen, indem er vier vorprogrammierte Einstellungen bietet, mit denen Sie die Temperatur Ihres Hauses und Ihrer Apps sowohl im Sommer als auch im Winter regulieren können - wenn Sie zu Hause sind oder unterwegs sind.

Die Werks-Einstellungen, die mit programmierbaren Thermostaten geliefert werden, dienen um Energie-Einsparungen bringen, ohne den Komfort zu beeinträchtigen. Abhängig von Ihrem Zeitplan können Sie erhebliche Einsparungen erzielen, indem Sie diese Einstellungen beibehalten oder sie an Ihre Bedürfnisse anpassen.

Die Anforderung besteht darin, ein Programm zu erstellen, das das Heizen und Kühlen in Ihrem Haus automatisch nach Bedarf reduziert

# Programmierbares Raumthermostat

Bedienung

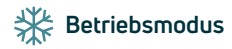

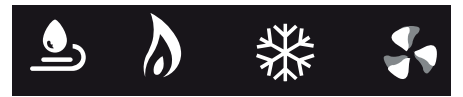

Das Thermostat bietet vier unterschiedliche Arbeitsmodi. Entfeuchten / Wärme / Kälte / Lüften

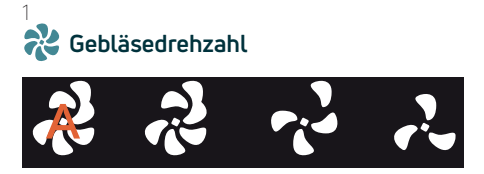

Sie haben vier unterschiedliche Drehzahleinstellungen verfügbar: Automatik/Hoch/Mittel/Schwach

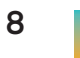

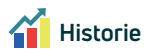

Zeigen Ihnen die Laufzeit (Stunden) / Raumtemperaturentwicklung (°C) / Luftfeuchtigkeitsentwicklung (%), der Umgebung von den letzten 7 Tagen an.

- **1** Drücken Sie auf das Symbol  $\ddot{\mathbb{Q}}$  und wählen Sie die Funktionseinstellungen **all** aus.
- **2** Gehen Sie zu Punkt "09. Energietarif " und wählen Sie diesen aus um in den Einstellungsbildschirm zu gelangen.
- **3** Drücken Sie auf "Pro Stunde", um den kWh-Wert einzustellen.
- **4** Drücken Sie "Per kW", um den Wert eines kW in € (EURO) einzustellen.
- **6** Drücken Sie das Symbol (2007), um zu speichern und zum Bildschirm "Funktionseinstellungen" zurückzukehren.
- **6** Drücken Sie auf das Symbol  $\curvearrowleft$  am Hauptbildschirm um die Diagramme auszuwählen - es gibt drei Möglichkeiten:
	- Laufzeitdiagramm
	- Temperaturdiagramm
	- Luftfeuchtigkeitstabelle.

**7** Drücken Sie "Laufzeitdiagramm", um den Bildschirm aufzurufen Oben befinden sich zwei Texte: Stunden und Temperatur: Sie können auf Stunden klicken, um das Diagramm wie folgt zu wechseln: 7.1) Stunden - Laufzeit 7.2) kWh - Stromverbraucher 7.3) Kosten - Stromkosten Sie können auf das Heizsymbol klicken, um das Diagramm wie folgt zu wechseln: 7.4) Heizen - Heizleistung 7.5) Kühlen - Kühlleistung 7.6) Max. - Gebläsedrehzahl Ausgang 7.7) Med. - Gebläsedrehzahl Ausgang 7.8) Min. - Gebläsedrehzahl Ausgang Hinweis: Die Stromverbrauchskosten dienen nur als Referenz und werden nicht als offizielle Werte angesehen

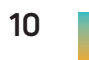

**8** Temperaturdiagramm 8.1) Drücken Sie die Taste "Temperaturdiagramm", um die Raumtemperatur (°C ) der letzten 7 Tage anzuzeigen. 8.2) Drücken Sie auf den Tag am unteren Rand des Diagramms, um das Tagesspezifische Diagramm anzuzeigen (insgesamt 24 Stunden). 8.3) Drücken Sie das Symbol (m. zum Hauptbildschirm der Historie zurückzukehren.

**9** Luftfeuchtigkeitstabelle

9.1) Drücken Sie auf "Feuchtigkeitstabelle", um die Tabelle mit der Raumfeuchtigkeit (%) aufzurufen. Dort wird die Luftfeuchtigkeit der letzten 7 Tage angezeigt.

9.2) Drücken Sie auf den Tag am unteren Rand des Diagramms, um das Tagesspezifische Diagramm anzuzeigen (insgesamt 24 Stunden).

9.3) Drücken Sie das Symbol  $\bigotimes$ um zum Hauptbildschirm der Historie zurückzukehren.

## **Feiertage - Urlaubsmodus**

Der MC6 behält diese Temperatur für die Dauer des Urlaubs bei und kehrt bei Ihrer Rückkehr automatisch in den Programmmodus zurück.

- Klicken Sie auf "Feiertage" um in die Auswahl zu gelangen.
- Aktivieren Sie den Urlaubsmodus am oberen Rechten Eck am Bildschirm
- Klicken Sie auf die Spalte Jahre / Monat / Tag. Verwenden Sie die  $\bigcirc$ Symbole, um die Werte für Jahr / Monat / Tag unter Urlaubsbeginn festzulegen
- Klicken Sie auf die Spalte Jahre / Monat / Tag. . Verwenden Sie die  $\triangle$ Symbole um die Werte für Jahr / Monat / Tag unter Urlaubsende festzulegen.
- Klicken Sie auf das Symbol , um die Einstellungen zu speichern und zum Hauptbildschirm zurückzukehren. Am oberen Rand des Hauptbildschirms werden die Wörter "Urlaubsbeginn / Urlaub his \*\* / \*\* \*\* \*\* \*\* angezeigt.

Durch Deaktivierung im Urlaubsmodus (rechts oben am Bildschirm) können die Einstellungen gelöscht werden.

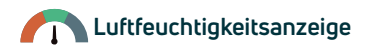

**1** Drücken Sie das Symbol **11**, um den Bildschirm aufzurufen. **2** Es werden Temperatur und Luftfeuchtigkeit angezeigt

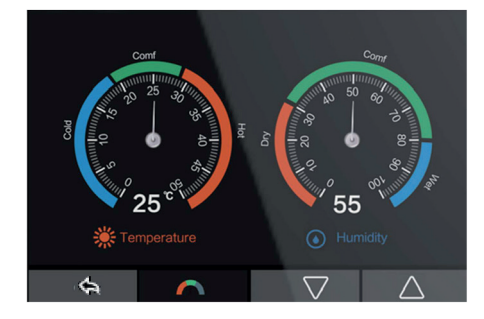

**3** Drücken Sie das Symbol , um zum Hauptbildschirm zurückzukehren.

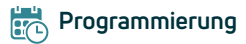

**1** Drücken Sie das Symbol  $\mathfrak{B}$  und geben Sie die gewünschte Funktionseinstellung bei Punkt Programm ein.

Es gibt vier Möglichkeiten: Wochentag / Wochenende, 7 Tage, 24 Stunden, OHNE

Wählen Sie die gewünschte Programmiermöglichkeit aus und kehren Sie zum Startbildschirm zurück, zum Beispiel den 7-Tages-Programmiermodus mit dem Symbol  $\bigcirc$  auswählen. Das Symbol wird zu  $\bigcirc$ .

- **2** Drücken Sie das Symbol Programm am Hauptbildschirm und wählen Sie den zu programmierenden Tag aus. (Sonntag – Samstag)
- **3** Drücken Sie "Montag" und rufen Sie den Einstellungsbildschirm von Montag auf, sechs Zeiträume, die ausgewählt werden können.
- **4** Es können nun 6 Zeiträume ausgewählt werden: Morgen / Tag / Abend / Nacht / Timer5 / Timer6.

Jeder Zeitraum hat seine eigenen Einstellungsoptionen

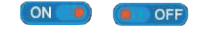

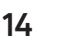

#### **Im Programm von Montag:**

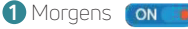

Drücken Sie die erste Spalte von "Zeit" mit dem Pfeiltasten die gewünschte Startzeit "Stunde" einstellen

Drücken Sie die zweite Spalte von "Zeit". Verwenden Sie die Pfeiltasten, um die gewünschte Minute einzustellen.

Zum Beispiel: Startzeit 04 (Stunden) : 00 (Minuten)

Drücken Sie die dritte Spalte unter "Temperatur" wo Sie mit den Pfeiltasten nun die gewünschte Temperatur einstellen.

Zum Beispiel: Die Soll-Temperatur beträgt 27 ° C.

**2** Mittag **ON** 

Das gleiche wie bei Morgens Zum Beispiel: Startzeit 10 (Stunde): 40 (Minute) Zum Beispiel: Die Soll-Temperatur beträgt 24 ° C.

**3** Abend **ON** 

Das gleiche wie bei Morgens Beispiel: Startzeit 20 (Stunde): 30 (Minute)) Zum Beispiel: Die Einstelltemperatur beträgt 26 ° C.

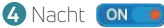

Das gleiche wie beim Morgen Beispiel: Die Startzeit 24 (Stunde): 00 (Minute) Zum Beispiel: Die Einstelltemperatur beträgt 28 ° C.

**5** Timer5 (optional) (ON Das gleiche wie beim Morgen

**5** Timer6 (optional) (ON Das gleiche wie beim Morgen

Folgende Zeiträume sind dadurch programmiert:

04:00 - 10:40: Während dieser Zeit bleibt die Temperatur bei 27 ° C. 10:40 - 20:30: Während dieser Zeit bleibt die Temperatur bei 24 ° C. 20:30 - 24:00: Während dieser Zeit bleibt die Temperatur bei 26 ° C. 24:00 - 04:00: Während dieser Zeit bleibt die Temperatur bei 28 ° C.

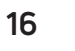

#### **Konfigurationsmenü**

Drücken Sie auf das Symbol  $\bigcirc$  am Startbildschirm und rufen Sie das Konfigurationsmenü auf

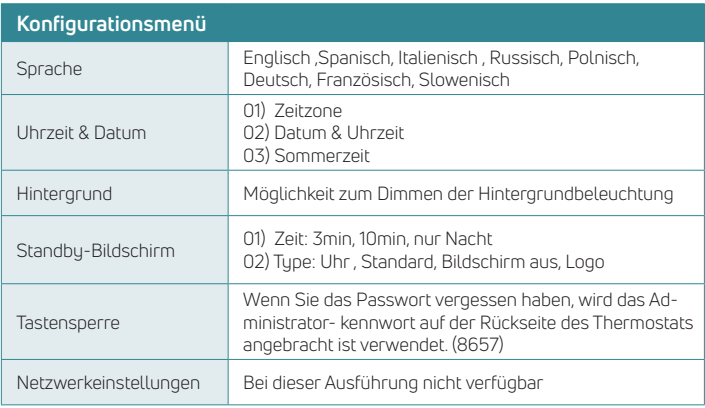

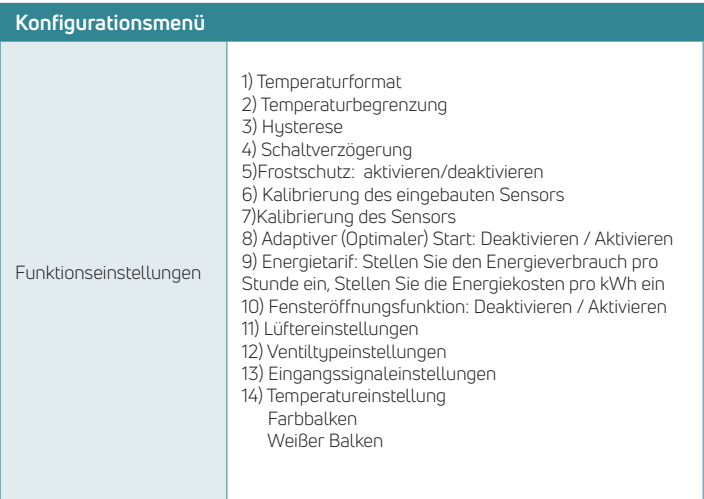

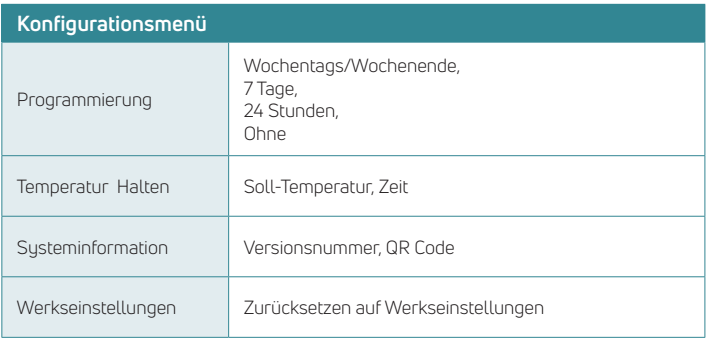

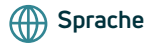

Auswahl der Sprache, es sind insgesamt 8 Sprachen verfügbar.

### **Uhrzeiteinstellung**

Führen Sie die folgenden Schritte aus, um die Uhr einzustellen.

- **1** Drücken Sie (D) Uhrzeit & Datum
- **2** Drücken Sie die "02.Einstellen der Uhr" und rufen Sie den Einstellungsbildschirm auf.
- **3** Drücken Sie die Spalte Tag / Monat / Jahr und stellen Sie mit den Pfeiltasten den Tag / das Monat / das Jahr ein.
- **4** Drücken Sie die Spalte "Zeit" und stellen Sie mit den  $\bigcirc$  Pfeiltasten Stunden / Minuten ein.
- **5** Drücken Sie das Symbol  $\leftarrow$ , um zu speichern und zur Hauptanzeige zurückzukehren.

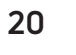

## **Hintergrundbeleuchtung**

- **1** Drücken Sie die Auswahl the und geben Sie die Einstellung für die Hinter grundbeleuchtung ein.
- **2** "Beleuchtung Dimmen" eingeschalten ("ON <sup>b</sup>) : Passt die Helligkeit der Hintergrund beleuchtung automatisch an.
- **3** "Beleuchtung Dimmen" ausgeschalten (\* 1965); Stellen Sie die Helligkeit der Hintergrundbeleuchtung manuell ein.
- **4** Verwenden Sie das **O** Symbol Entlang der Helligkeitsleiste, um die gewünschte Helligkeit einzustellen
- **6** Drücken Sie das Symbol  $\leftarrow$ , um zu speichern und zur Hauptanzeige zurückzukehren.

### **Standby - Bildschirm**

- **1** Drücken Sie und rufen Sie den Einstellungsbildschirm auf.
- **2** Es gibt vier Auswahlmöglichkeiten (3 Minuten, 10 Minuten, nur Nacht, nie), um die Standby-Bildschirmzeit zu steuern.
- **3** Zum Beispiel beträgt die Standby-Zeit 10 Minuten. Drücken Sie auf das  $\bigcirc$  Symbol vor "10 min" damit diese aktiviert  $\bigcirc$  wird.
- **4** Drücken Sie das Symbol Symbol  $\leftarrow$ , um zu speichern und zur Hauptanzeige zurückzukehren

#### **Bildschirmsperre**

- **1** Drücken Sie und rufen Sie den Einstellungsbildschirm auf. Verriegelungsstiftoptionen: **DEL OFF**
- **2** aktivieren Sie die Bildschirmsperre
- **3** zum Beispiel setzen eines Eingabepasswortes 5209. Drücken Sie die erste Spalte und wählen Sie mit Hilfe der  $\triangle$  Pfeiltasten auf Pos 1 die 5 Drücken Sie die zweite Spalte und setzen diese auf 2. Drücken Sie die dritte Spalte und setzen diese auf 0. Drücken Sie die vierte Spalte und setzen Sie diese auf 9.
- **4** Drücken Sie das Symbol  $\leftarrow$ , um zu speichern und zum Hauptbildschirm zurückzukehren.

**Hinweis:** Um den Thermostat zu entsperren, drücken Sie auf das Display. Die Auswahl der Zahlenkombination wird angezeigt und Sie müssen die zuvor eingestellte vierstellige PIN-Nummer eingeben und mit Eingabe bestätigen. Master PIN ist 8657 sollten Sie Ihren gesetzten PIN vergessen haben.

## **Funktionsumfang**

**1** Temperaturformat: Wählen Sie zwischen °C und °F

**2** Temperaturgrenze Stellen Sie den Temperatureinstellungsbereich ein Min/Max

#### **3** Hysterese

Bei einer eingestellten Temperatur von 20 Grad, vorausgesetzt, dass die Raumtemperatur unter 20 Grad liegt, wird die Heizfunktion gestartet. Wie viel niedriger die Heizung startet, ist jedoch die Frage. Daher benötigen wir einen Parameter, um diesen Temperaturunterschied zu definieren. Wenn wir es auf 0,5 einstellen, wird die Heizung bei 19,5 Grad starten, wenn wir es auf 1 setzen, wird die Heizung bei 19 Grad starten. In den beiden oben genannten Fällen stoppt die Heizung, wenn die Raumtemperatur von 20 Grad erreicht ist.

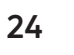

#### **4** Schaltverzögerung

Um ein zu schnelles Umschalten von Heizen – Nicht heizen zu verhindern, kann eine Schaltverzögerung eingegeben werden. Dies kann von 0-15 Minuten eingestellt werden. (Die Standardeinstellung ist 00, bedeutet keine Verzögerung.) Diese Funktion verhindert das die Heizung zu kurze Schaltzeiten hat und immer wieder Ein- Aus- schaltet.

#### **5** Frostschutz:

Aktiviert / Deaktiviert Aktivieren Sie den Frostschutzmodus Der Thermostat wechselt automatisch in den Frostschutzmodus wenn die Raumtemperatur unter die Frostschutztemperatur fällt.

**6** Interner Sensor (Kalibrierung) Kalibrieren Sie den eingebauten Raumlufttemperatursensor. +/- 5°

**7** Feuchtigkeitskalibrierung Kalibrieren Sie die Luftfeuchtigkeitsanzeige +/- 25%

**8** Optimaler Start Deaktivieren / Aktivieren Sie diese Funktion

**9** Energietarif

Stellen Sie durch Drücken auf die Anzeige den Energieverbrauch in KW / h und die Kosten in € / KW ein, damit der Energieverbrauch sowie die Kosten im Verlaufsdiagramm des Startbildschirms überprüfbar sind.

**10** Funktion Fenster Offen

Aktiviert / Deaktiviert

Aktivieren Sie den Modus

Mit dieser Option können Sie die Funktion "Fenster öffnen" aktivieren. Der Thermostat kann ein offenes Fenster erkennen, indem er einen schnellen Temperaturabfall registriert. Bei aktivierter Funktion schaltet der Thermostat die Heizung für 15 Minuten ab, wenn ein offenes Fenster erkannt wird. Temperaturabfall von 3° innerhalb von einer Minute

**11** Lüftereinstellungen

Stellen Sie den Lüftertyp (3 Stufen [Type Lüfter stufe 1] oder 0-10 V [Type Lüfter stufe 2] ) ein

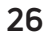

- **12** Ventiltypeinstellungen Stellen Sie den Ventil-Typ (EIN-AUS oder 0-10 V) ein.
- **13** Temperaturbalken-Einstellung: Ändern Sie die Temperaturleiste des Startbildschirms. Es gibt zwei Möglichkeiten:
	- Farbbalken
	- Weißer Balken

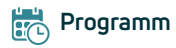

Der MC-6-Thermostat bietet drei Programmiermodi und kann auch auf die programmierbare Thermostatregelung Wochentag/ Wochenende (5+2) eingestellt werden. Mit dieser Programmierung können Sie die 4 Zeiträume für die Wochentage und 4 Zeiträume für Samstag und Sonntag bearbeiten.

Der 7-Tage-Programmiermodus kann jeden einzelnen Tag der Woche mit 4 Zeiträumen programmiert werden.

24-Stunden-Modus - jeder Tag hat die gleiche Einstellung und kann mit 4 Zeiträumen bearbeitet werden.

Werkseitige Voreinstellungen

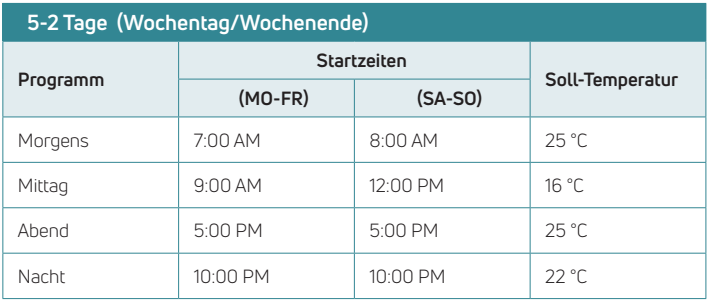

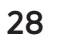

Werkseitige Voreinstellungen

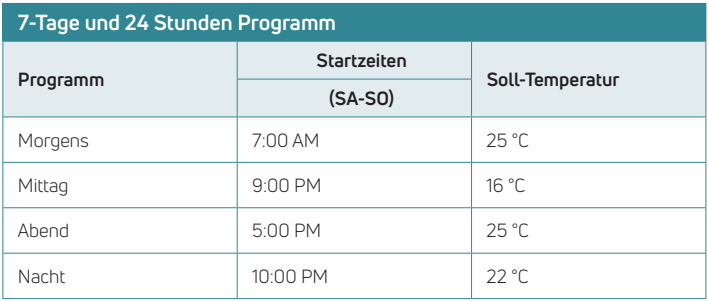

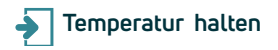

Mit der Temperaturhaltefunktion können Sie das aktuell laufende Programm manuell überschreiben und für einen gewünschten Zeitraum eine andere Temperatur einstellen.

- **1** Klicken Sie auf "Temp halten" und den Eintrag in der Einstellungsoberfläche.
- **2** Klicken Sie auf die erste Spalte von "Temp halten" und stellen Sie mit den Pfeiltasten / die gewünschte Haltetemperatur ein (Temperaturbereich  $5^{\circ}$  -35°).
- **3** Klicken Sie auf die zweite / dritte Spalte unter ZEIT und stellen Sie mit den Pfeiltasten / die gewuenschte "Haltezeit" ein.
- **4** Klicken Sie auf das Symbol  $\leftarrow$ , um zu speichern und zum Hauptbildschirm zurückzukehren, oder klicken Sie auf "Abbrechen", um die Einstellung zu löschen.

Sie werden sehen, dass Halten am oberen Rand auf dem Hauptbildschirm angezeigt wird. Die angezeigte Zeit zählt den eingestellten Zeitraum herunter und kehrt dann zum normalen Programm zurück.

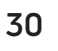

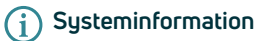

**1** Drücken Sie aus Sustem-Informationen \* OTA - Wenn der Cloud-Server eine neue Firmware enthält, werden auf dem Startbildschirm dieses Bildschirms die Versionsnummer und die Schaltfläche "Upgrade" angezeigt. Klicken Sie auf diese Schaltfläche. Der Thermostat lädt die neue Firmware herunter und aktualisiert sich selbst auf die neue Version.

**2** Drücken Sie das Symbol  $\leftarrow$ , um zu speichern und zur Hauptanzeige zurückzukehren

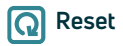

**1** Drücken und den Bildschirm "Reset"

**2** Drücken Sie  $\Omega$  um die werkseitigen Einstellungen wiederherzustellen.

Warnung: Beim Zurücksetzen verlieren Sie die aktuellen Einstellungen und kehren zu den Werkseinstellungen zurück.

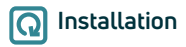

Installieren Sie den Thermostat der Wand oder gemäß den örtlichen Bauvorschriften.

Bitte lesen Sie die Anweisungen, um unsere Produkte besser zu verstehen.

Nicht in unmittelbarer Nähe einer Wärmequelle installieren, da dies die Funktion beeinträchtigt. Dieser Thermostat ist für die Unterputzmontage ausgelegt und erfordert eine min. 35-mm tiefe Dose in der Wand.

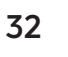

#### **Schritt 1**

Lösen Sie mit einem Schlitzschraubendreher die Schraube von der Unterseite des Thermostats und nehmen Sie dann die vordere Hälfte von der Rückplatte.

#### **Schritt 2**

Platzieren Sie zuerst das Display des Thermostats an einem sicheren Ort. Befolgen Sie dann den Schaltplan auf Seite 9 & 10 dieses Handbuchs zum Anschluss der Klemmen.

#### **Schritt 3**

Schrauben Sie die Thermostat-Rückplatte mit den richtigen Schrauben in die Montagebox in der Wand (nicht zu fest anziehen).

#### **Schritt 4**

Bringen Sie das Display wieder an der Befestigung der Thermostat-Rückplatte an und ziehen Sie die Halteschraube vorsichtig wieder fest.

#### Programmierbares Raumthermostat Montage

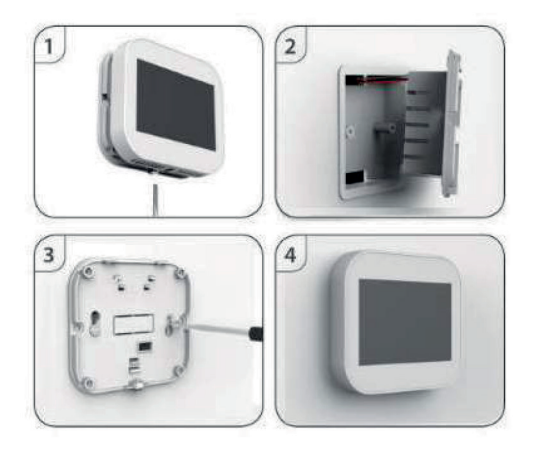

## Programmierbares Raumthermostat

Abmessungen

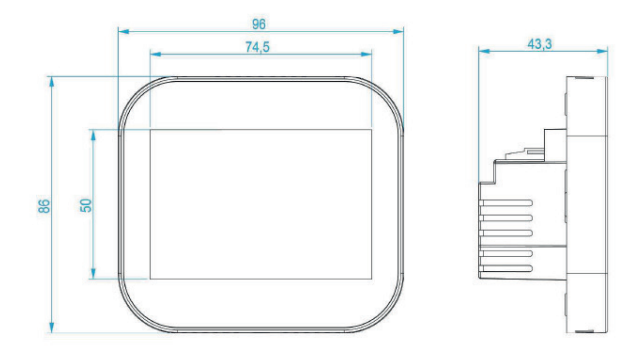

#### Programmierbares Raumthermostat **Schaltpläne**

#### **2-Leiter Model: FG1**

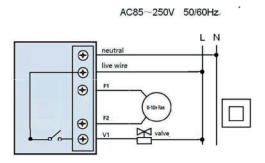

#### **4-Leiter Model: FI1**

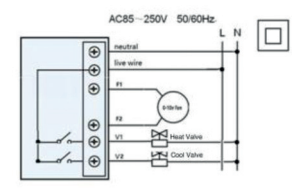

#### Programmierbares Raumthermostat Technische Information

Stromversorgung: 110-230VAC, 50/60 HZ Soll-Temperaturbereich 5-35 °C Temperaturgenauigkeit: ±1 °C Energieverbrauch: 1W Max Schaltstrom:5A LCD Bildschirmgröße: 3.5" Touch: Kapazitiv Abmessungen: 96 \* 86 \* 42.5 (L\*H\*T) mm Schutzart: IP40

#### PURMO GROUP LTD

Bulevardi 46 P.O. Box 115, FI-00121 Helsinki, Finland T: +358 9 6188 3188 info@purmogroup.com www.purmogroup.com

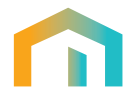